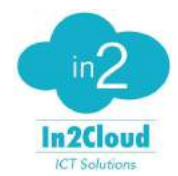

Provisioning Grandstream Wave - Android

We can provision GS Wave by entering the provisioning URL directly in the application. For a manual configuration of the application please refer to a further point below in this page.

First create a device of type smartphone in your In2Cloud portal and choose the type and model as Grandstream Wave.

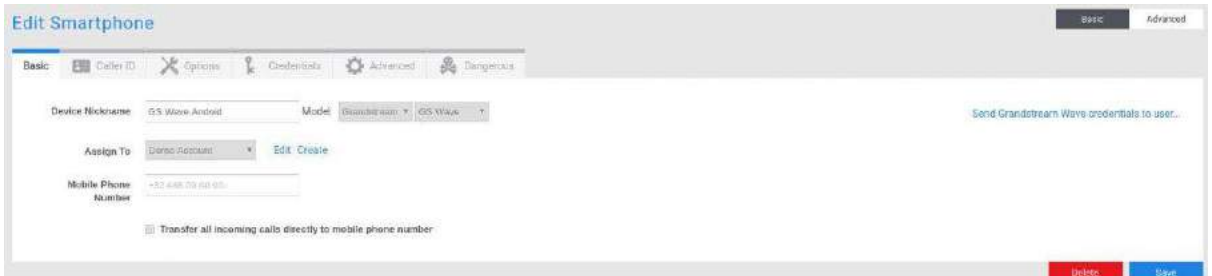

Open Grandstream wave mobile

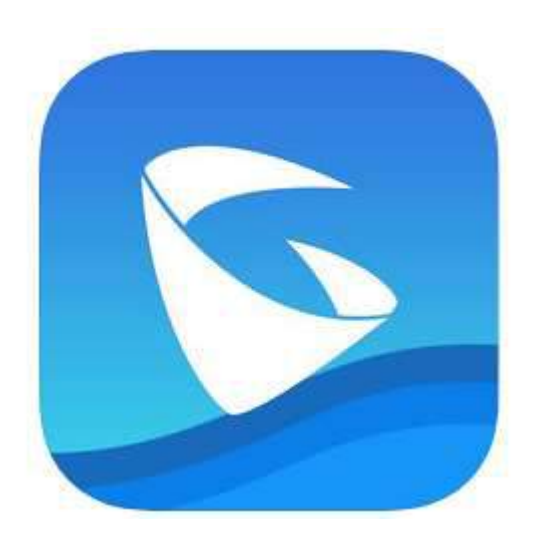

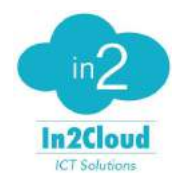

### Provisioning Grandstream Wave - Android

#### Go to Settings and select Provisioning Settings

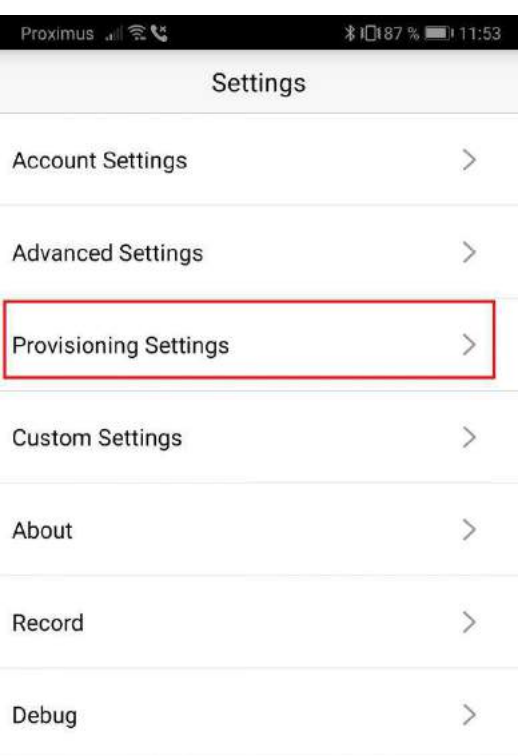

#### Delete All Call History

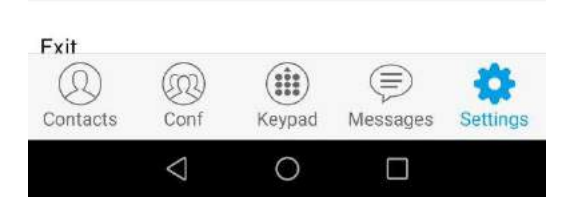

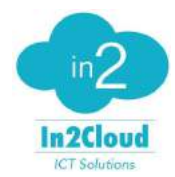

Provisioning Grandstream Wave - Android

Select Config Server Path

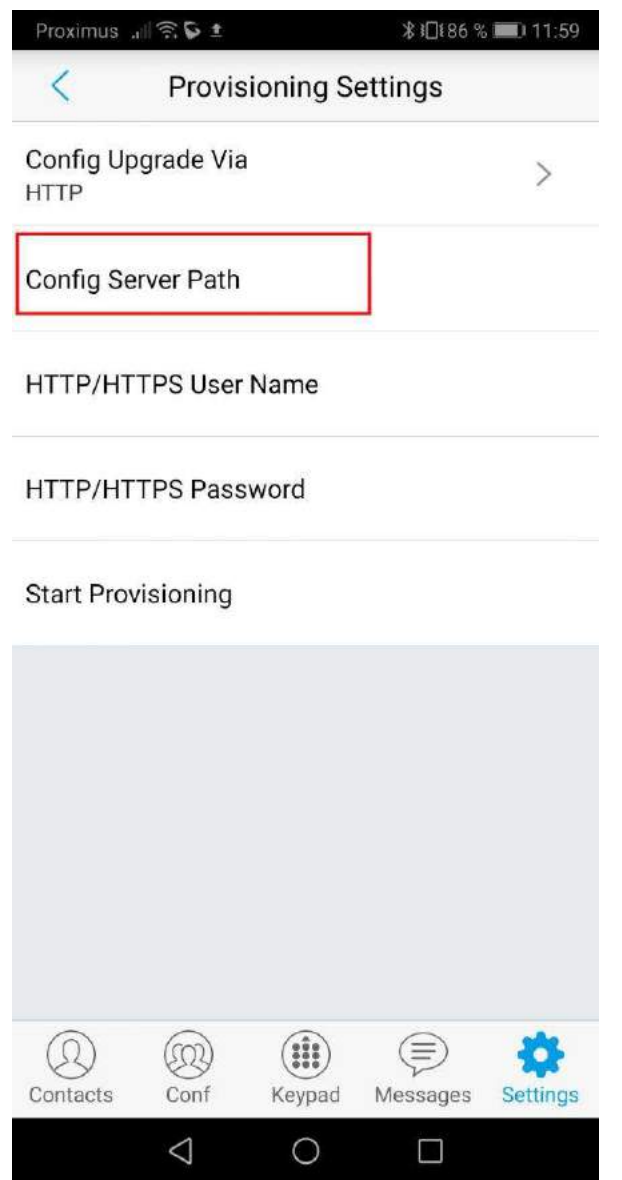

Enter the provisioning URL. It should be in the form : {account\_id}.in2cloud.com/p/grandstream/{username}

Note : We want to use the username of the device. It can be found in the credentials tab of the device. Please remove the first part until the dot.

See example below

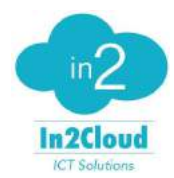

Provisioning Grandstream Wave - Android

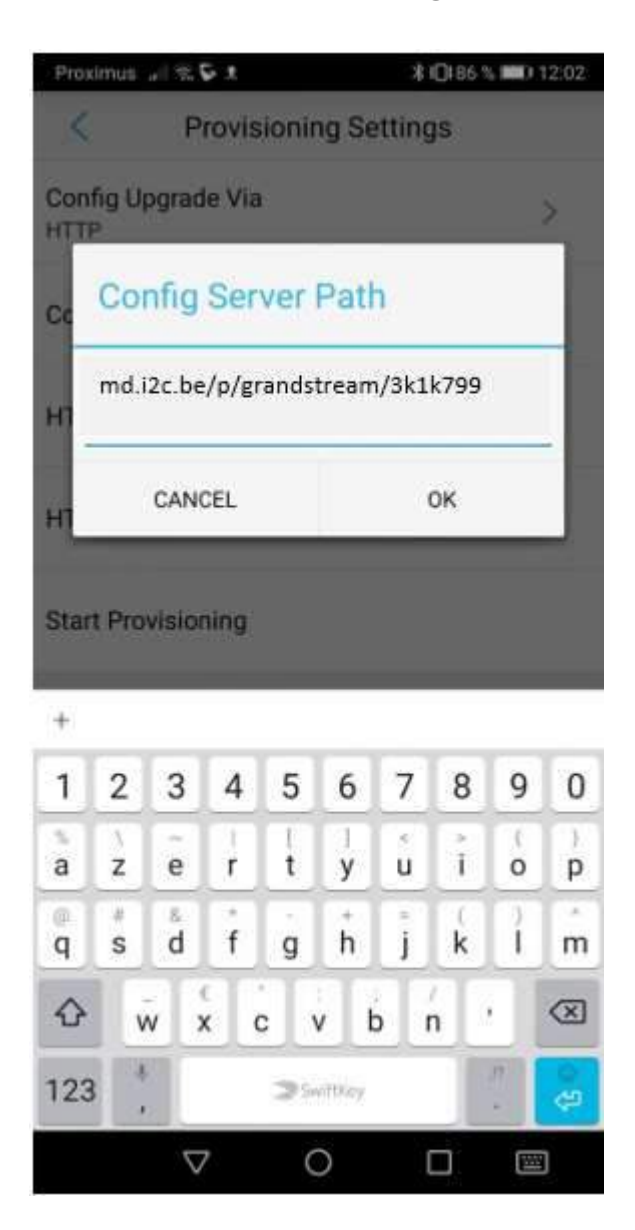

Click on 'Start Provisioning'

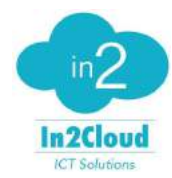

Provisioning Grandstream Wave - Android

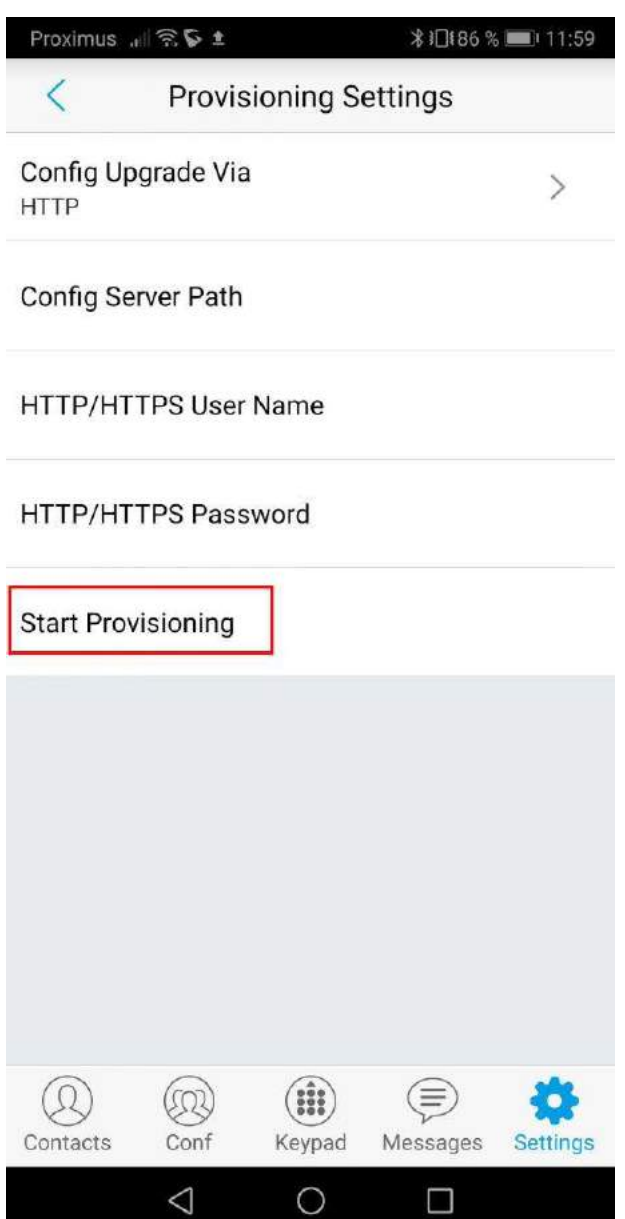

Once the application is provisioned you should see the status set to 'Device provisioned' in the In2Cloud interface.

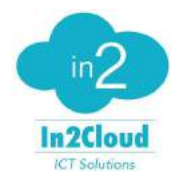

Provisioning Grandstream Wave - Android

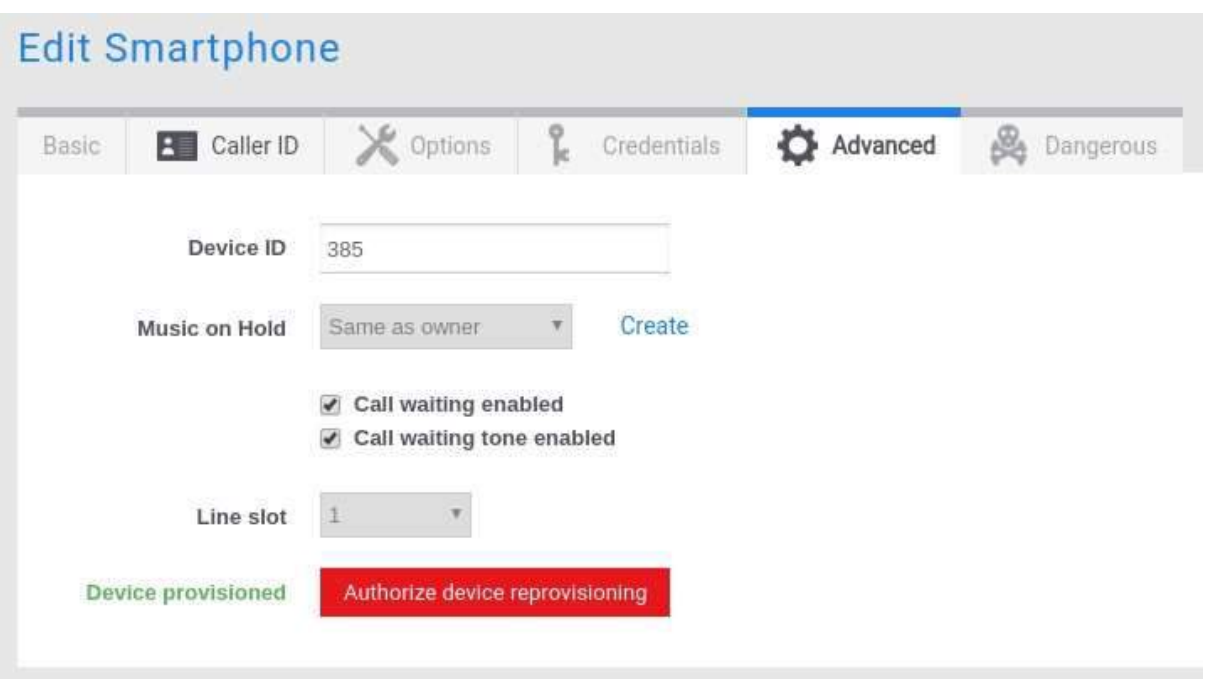

The configuration of BLF's in the application has to be done manually. Please refer to the part speaking about this in the manual configuration below.

#### Manual Configuration

Configuration of SIP account Manually.

The softphone can also be configured manually if you don't want to use the provisioning url.

First create a device of type smartphone in your In2Cloud portal and choose the type and model as Grandstream Wave.

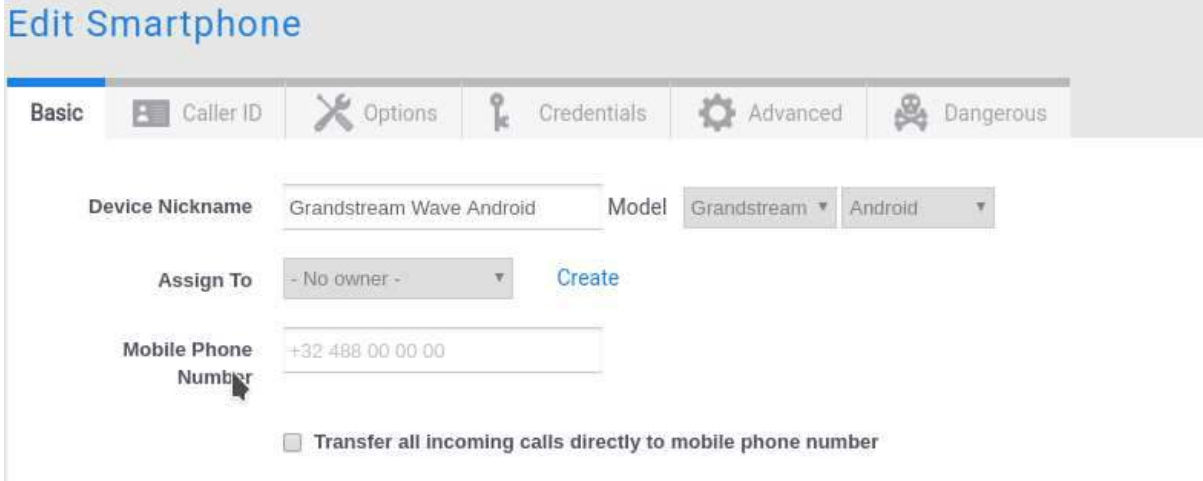

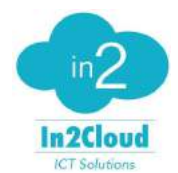

Provisioning Grandstream Wave - Android

Go to the Credentials tab and use the information you find in there to configure your device.

Tip : Try to avoid 0 or o in the username and password since you will have to enter this manually in the Bria software and confusion can easily occur.

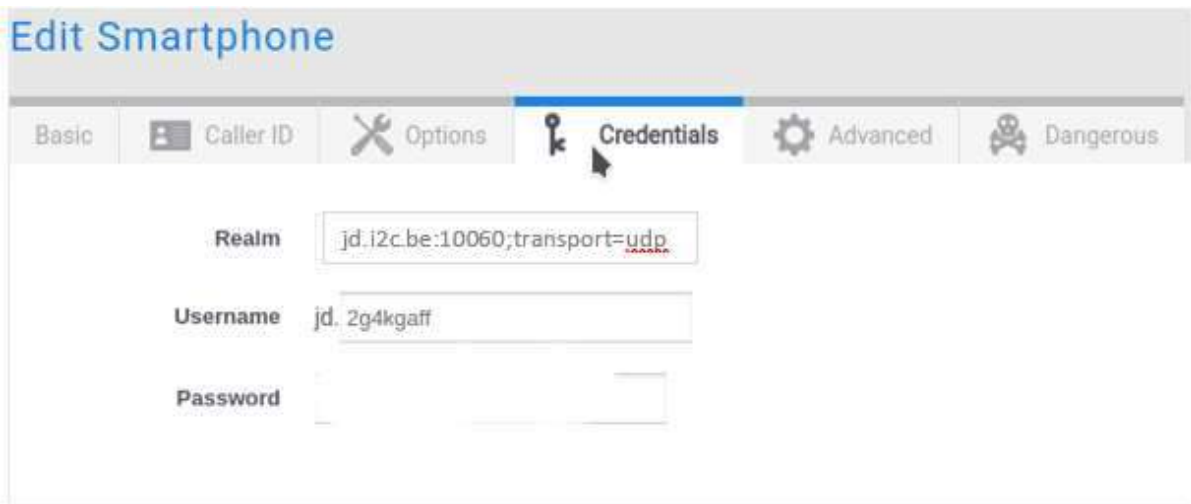

Open Grandstream wave mobile

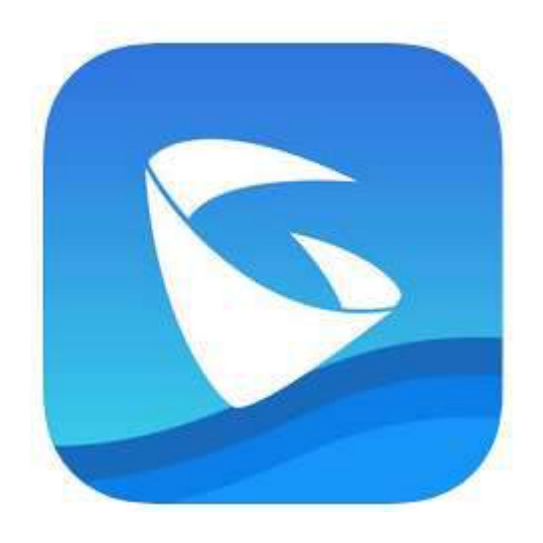

Add a new sip account.

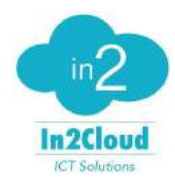

Provisioning Grandstream Wave - Android

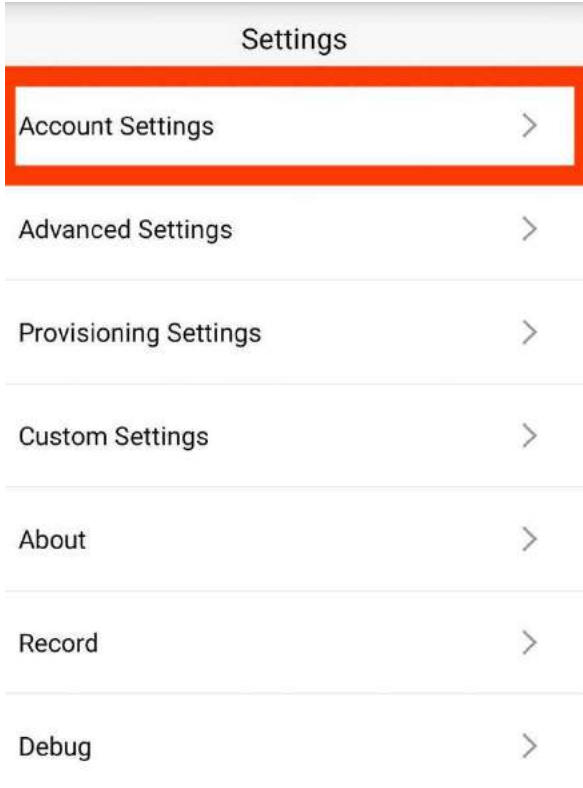

#### **Delete All Call History**

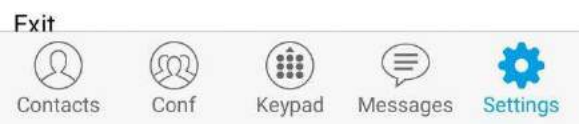

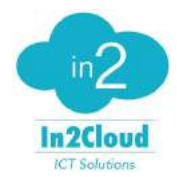

Provisioning Grandstream Wave - Android

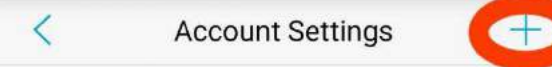

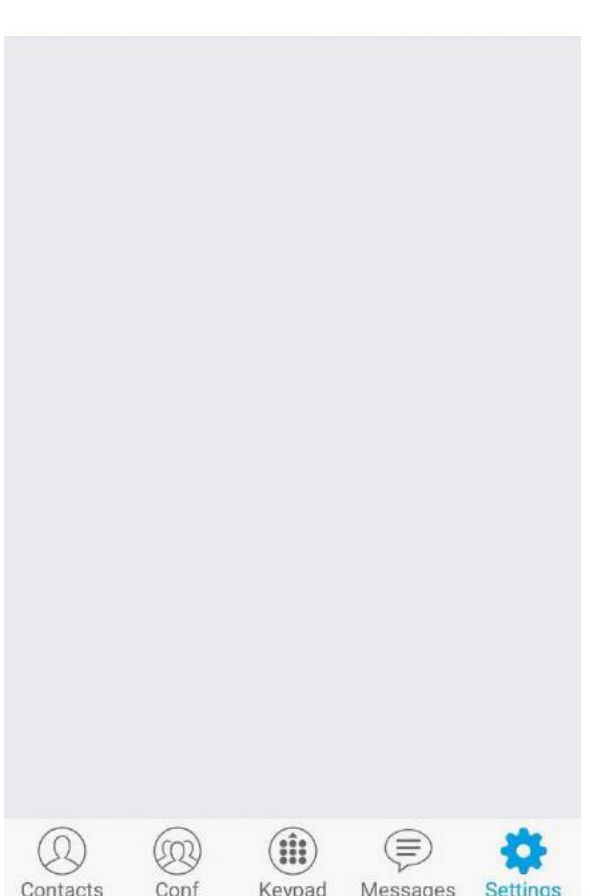

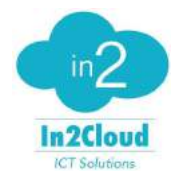

### Provisioning Grandstream Wave - Android

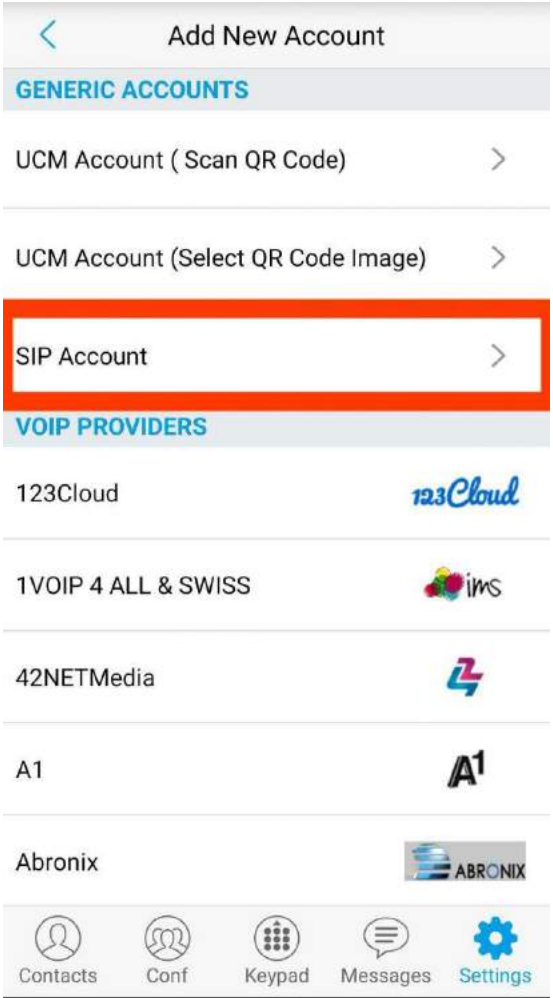

Fill in the device credentials as you can find them on the In2Cloud Device page.

Don't forget to click enable once you are done

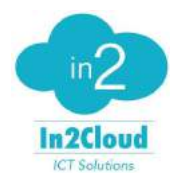

Provisioning Grandstream Wave - Android

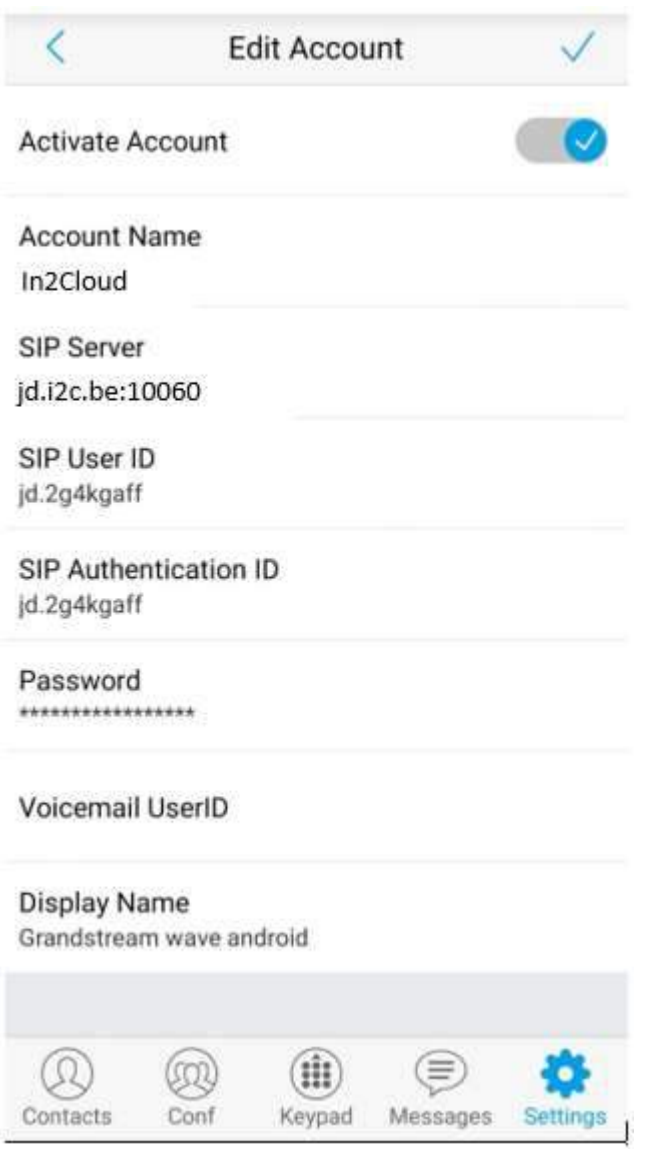

Your Account is registered and ready to be used.

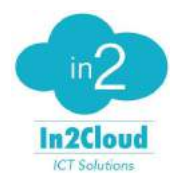

Provisioning Grandstream Wave - Android

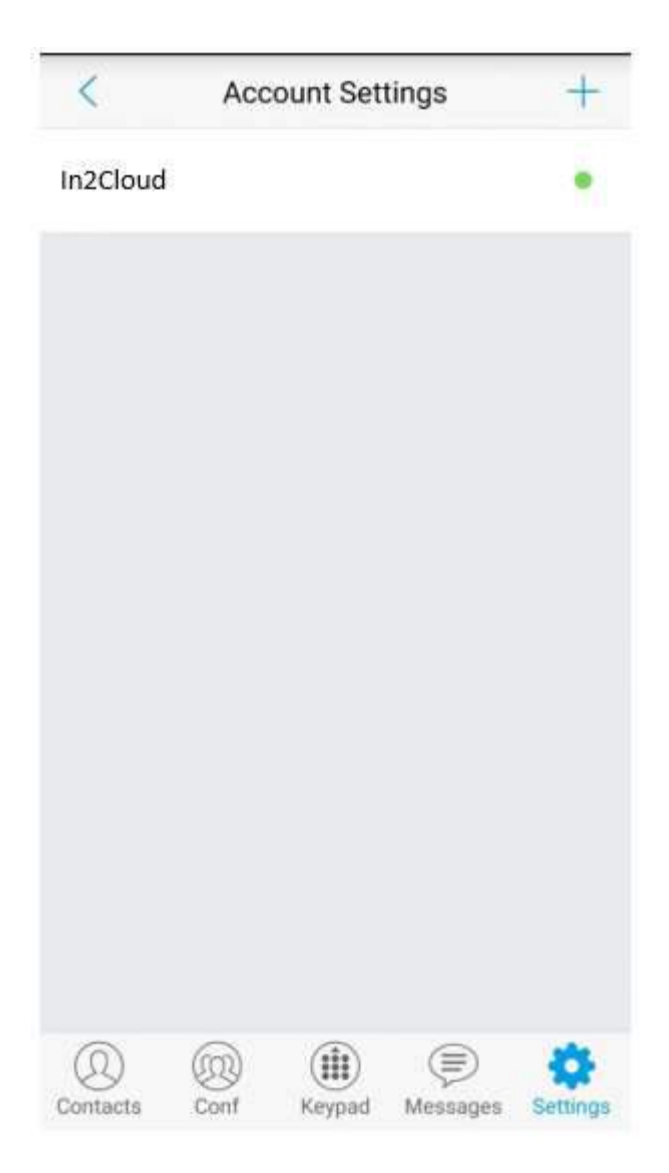

### **BLF** configuration

On Grandstream Wave you can configure BLF.

First you will have to add the SIP Contact.

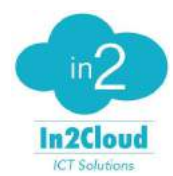

Provisioning Grandstream Wave - Android

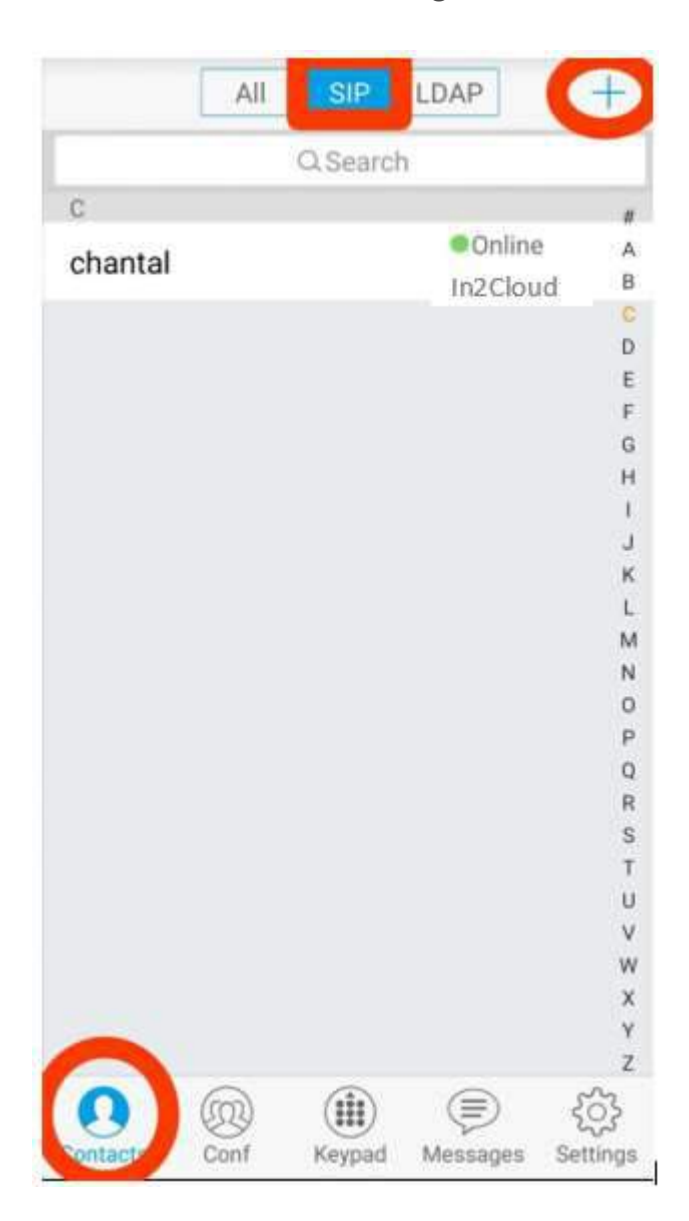

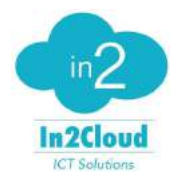

Provisioning Grandstream Wave - Android

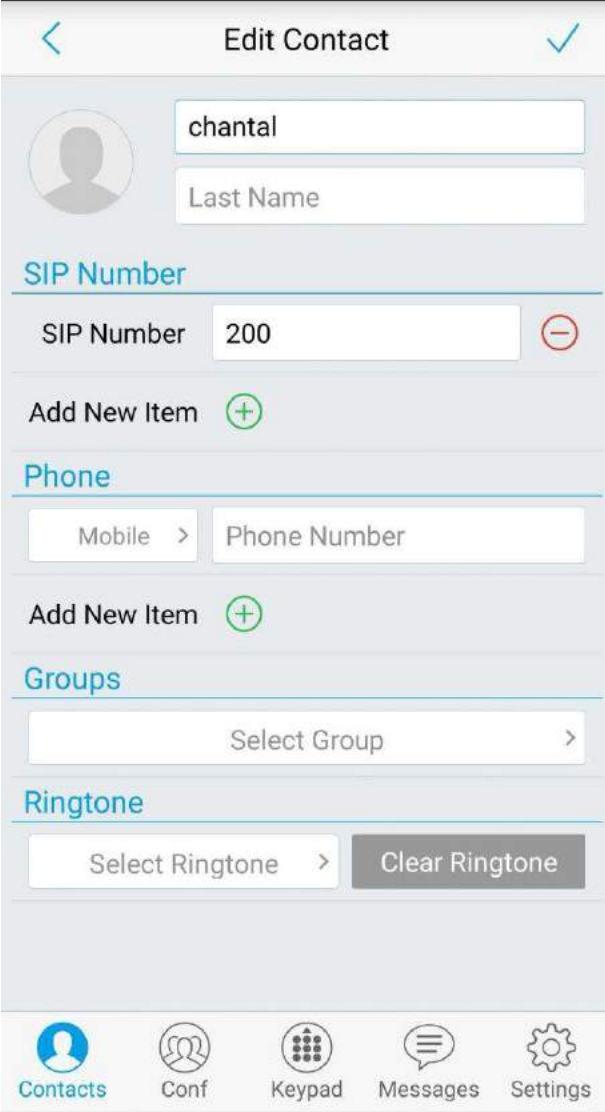

Once the SIP contact added, you have to go back to Settings – Advanced Settings and activate BLF

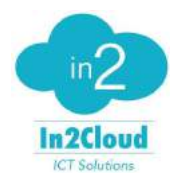

Provisioning Grandstream Wave - Android

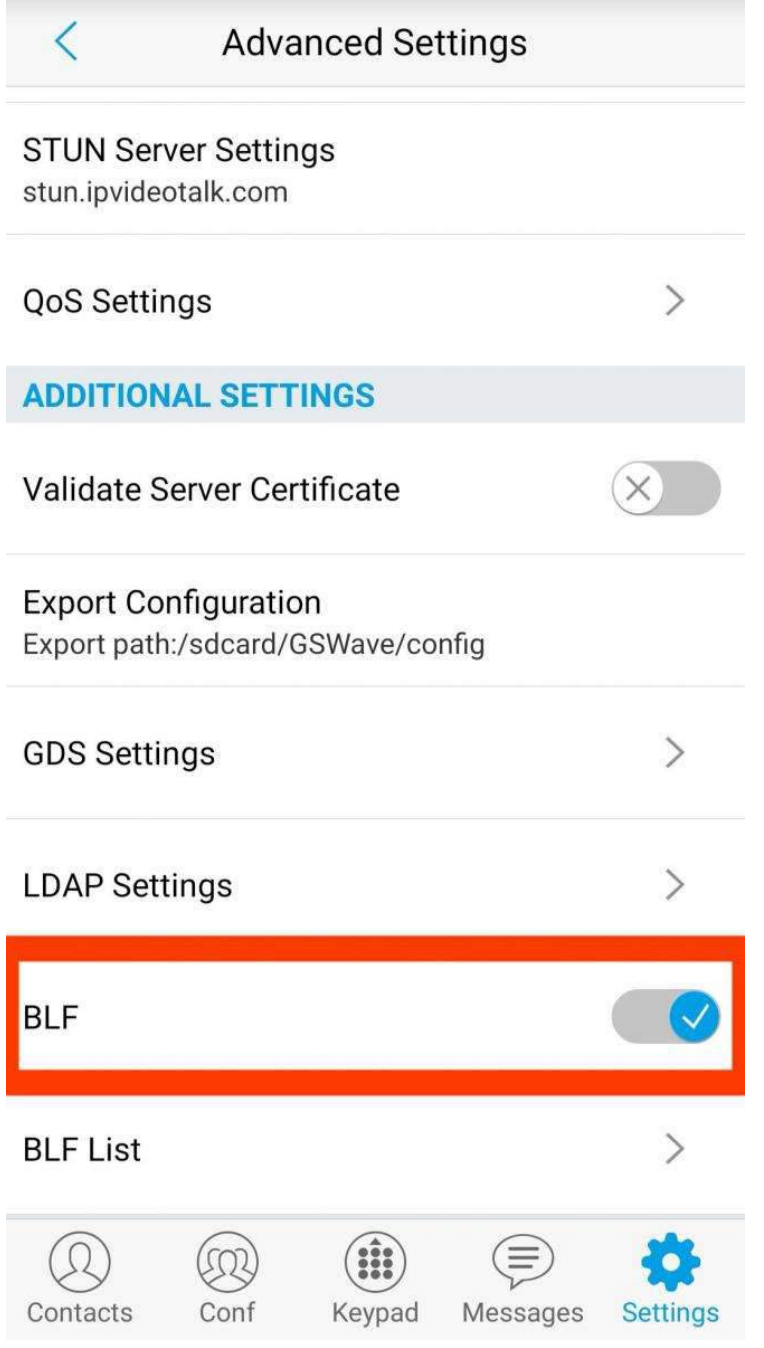

Then click on BLF list

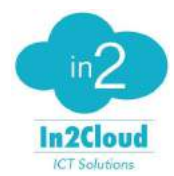

Provisioning Grandstream Wave - Android

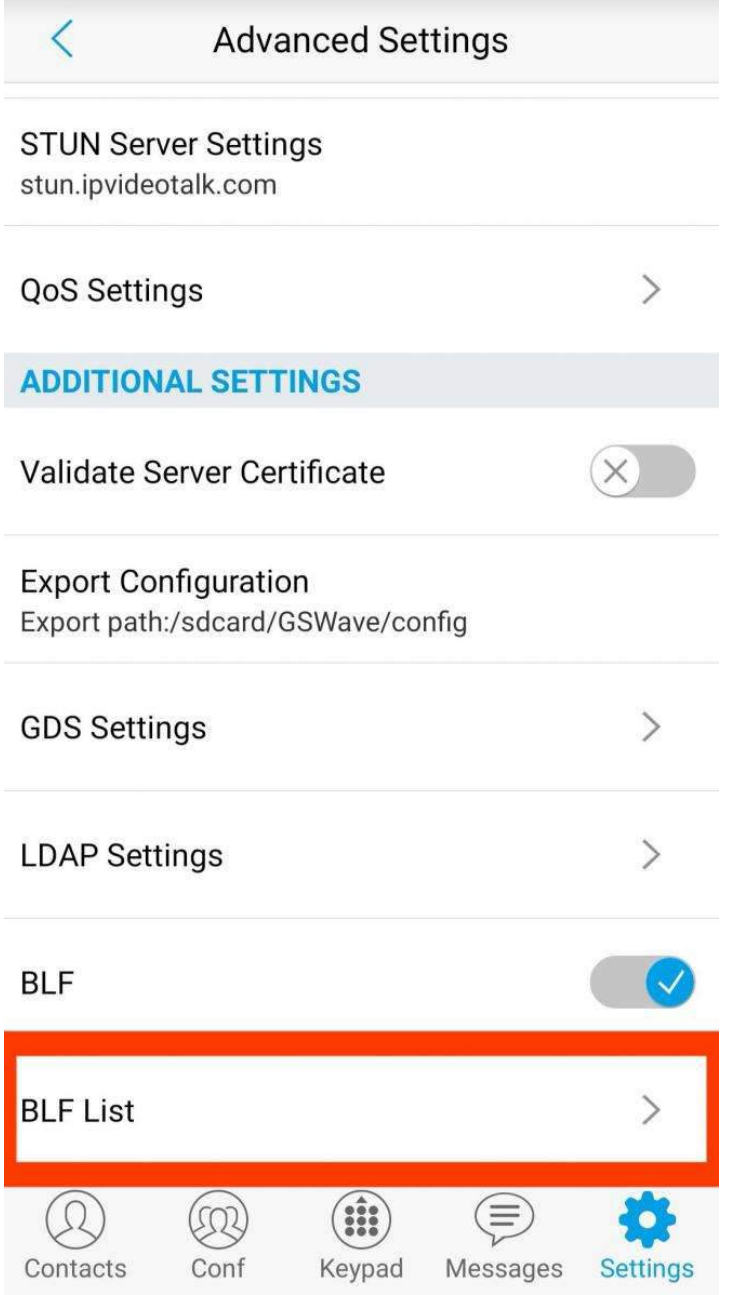

Add a contact

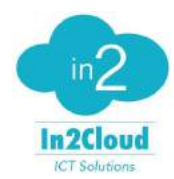

Provisioning Grandstream Wave - Android

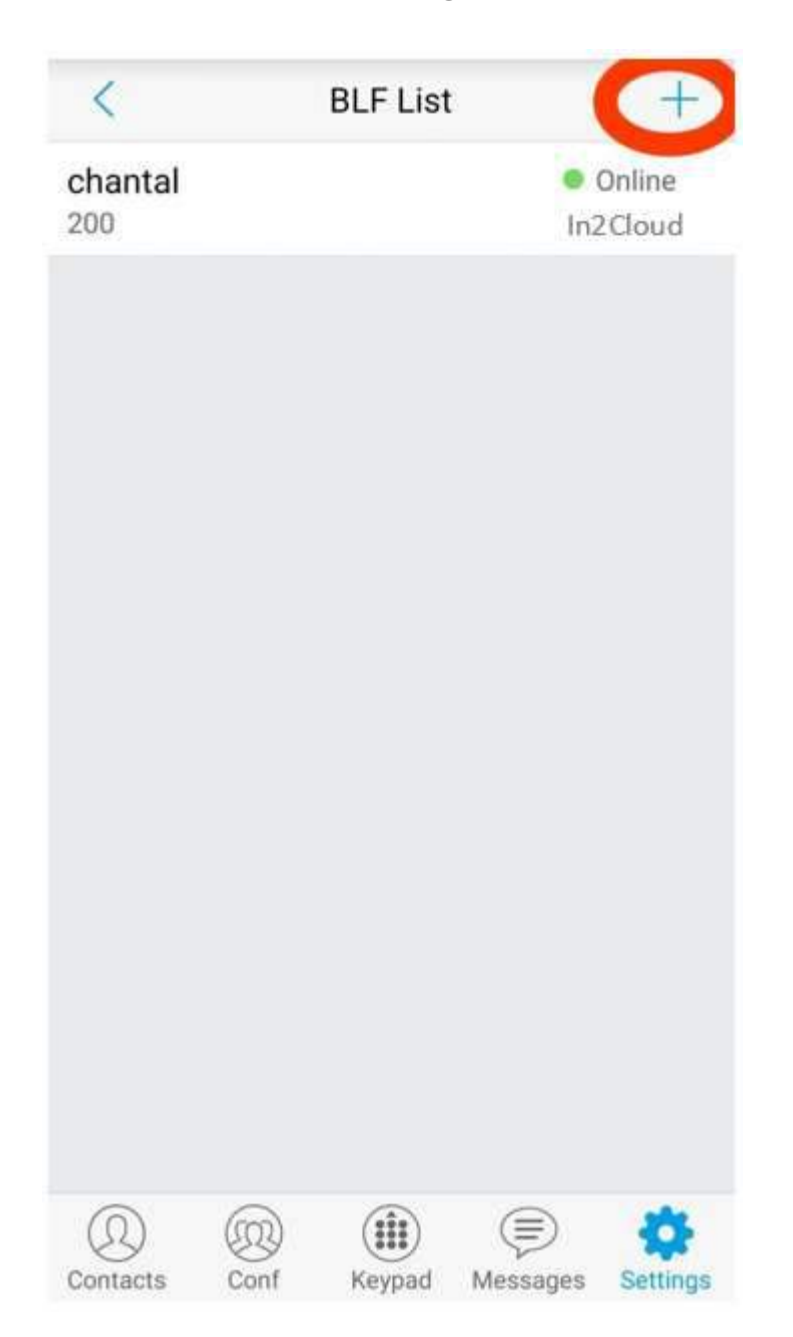

In no group you will find the BLF contact you just created. Click on the check box after their names. Click on Done.

Once done the contact will be added to your BLF contact and you will see the BLF changing once they are on the phone in the SIP contact list.

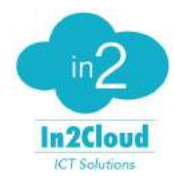

Provisioning Grandstream Wave - Android

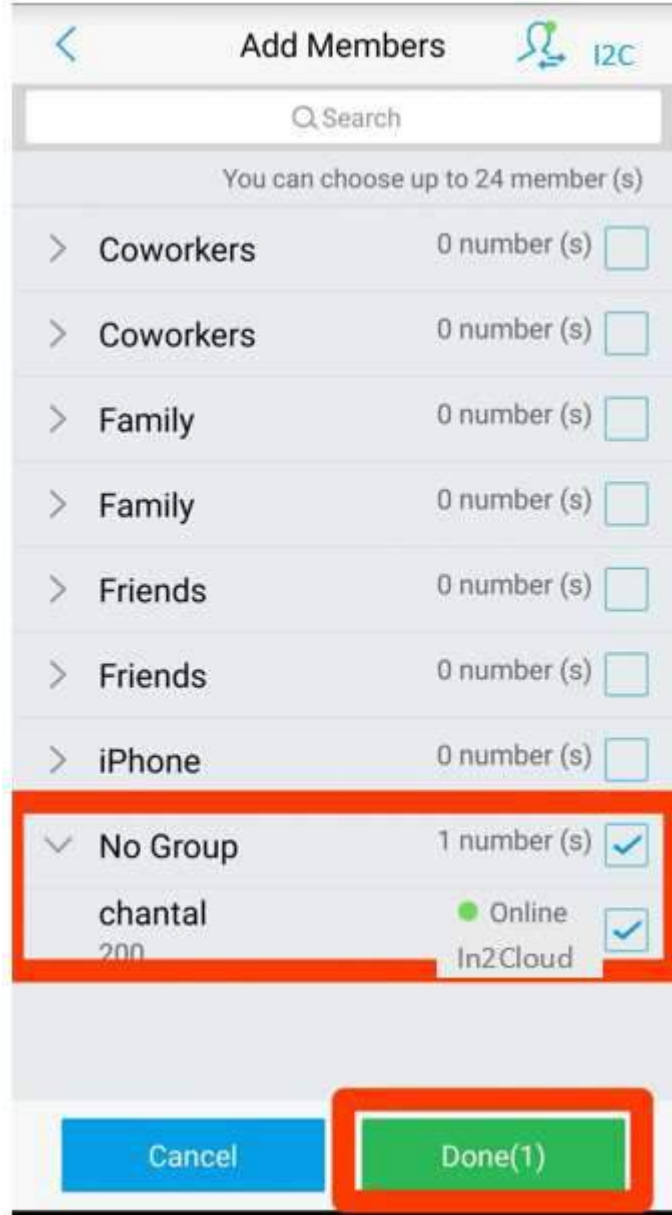